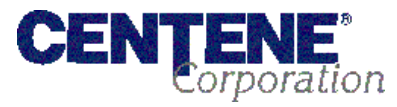

## **PRY EXTE:**<br>Corporation Provider Testing: Claims Format Testing

#### **Purpose**

For claim format testing, providers, clearinghouses, and vendors can submit an 837 electronic claim file to Centene's Ramp Manager application to determine if there are any errors present in the claim file(s). After submission, the submitting party will be able to view whether the claim has passed all edits (HIPAA) or has failed edits. Note, this is not an "end-to-end" test and there will not be any files returned to participant outside of the error report.

#### **Format Testing Process Overview**

Claim format testing is self service. The Edifecs Ramp Manager application will be used for submitting test claims. Interested parties can register in Ramp Manager according to the instructions below and submit claims at any time.

#### **Registration**

*Most clearinghouses are already registered with Ramp Manager and can skip this step.*

1. Access Centene Edifecs Ramp Manager via [https://sites.edifecs.com/index.jsp?centene](https://sites.edifecs.com/index.jsp?centene%20) and click on "Register for an account".

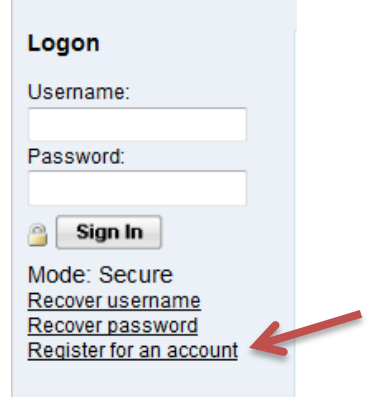

2. Follow the registration steps.

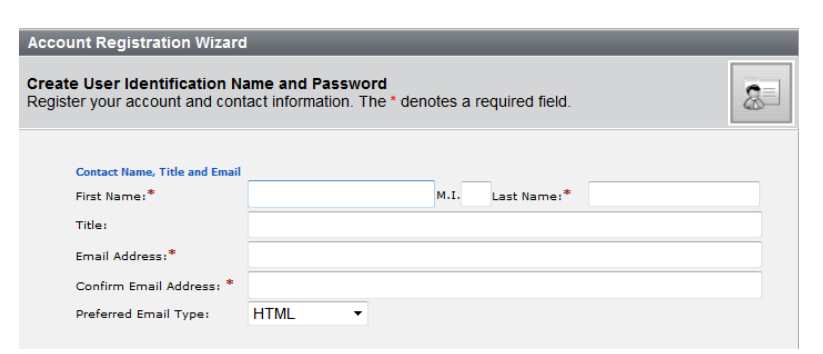

*Upon completion, you will be able to login using your username and password.*

3. Upon logging in for the first time, you will be asked to confirm your profile and accept the trading partner agreement.

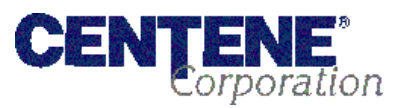

# **PROVIE<sup>®</sup>**<br>Provider Testing: Claims Format Testing

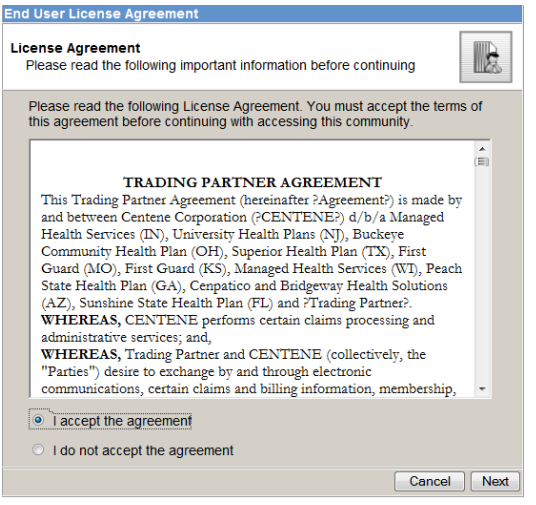

*Upon completion, you will be routed to the Centene Edifecs Homepage.*

4. Navigate to the "ICD-10 Testing" tab.

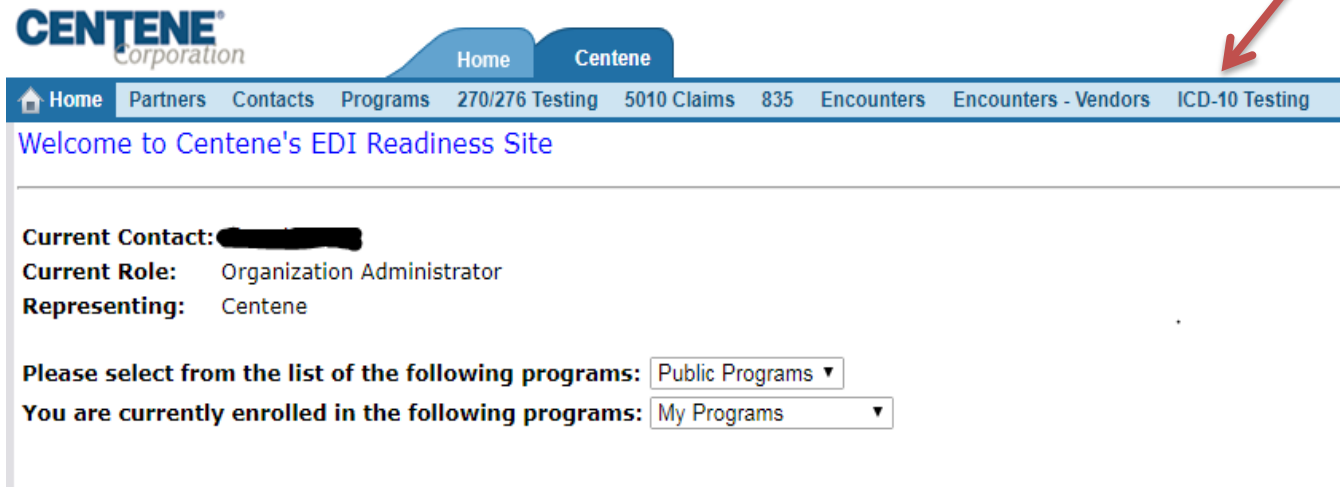

5. A description of each task can be found below:

**Download Centene Guide**: The Centene 5010 837 Companion Guide is available here for viewing.

**837P Test Files**: 837P test claims can be submitted through this link.

**837I Test Files**: 837I test claims can be submitted through this link.

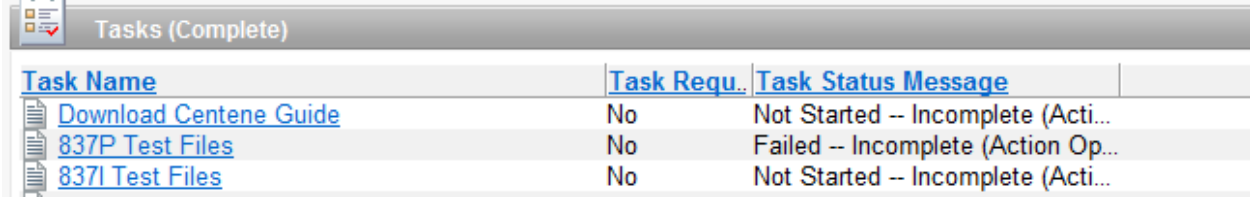

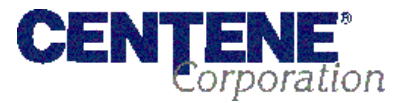

### **Test Claim Submission**

1. Login to Ramp Manager at [https://sites.edifecs.com/index.jsp?centene](https://sites.edifecs.com/index.jsp?centene%20) and click on the "ICD-10 Testing" tab.

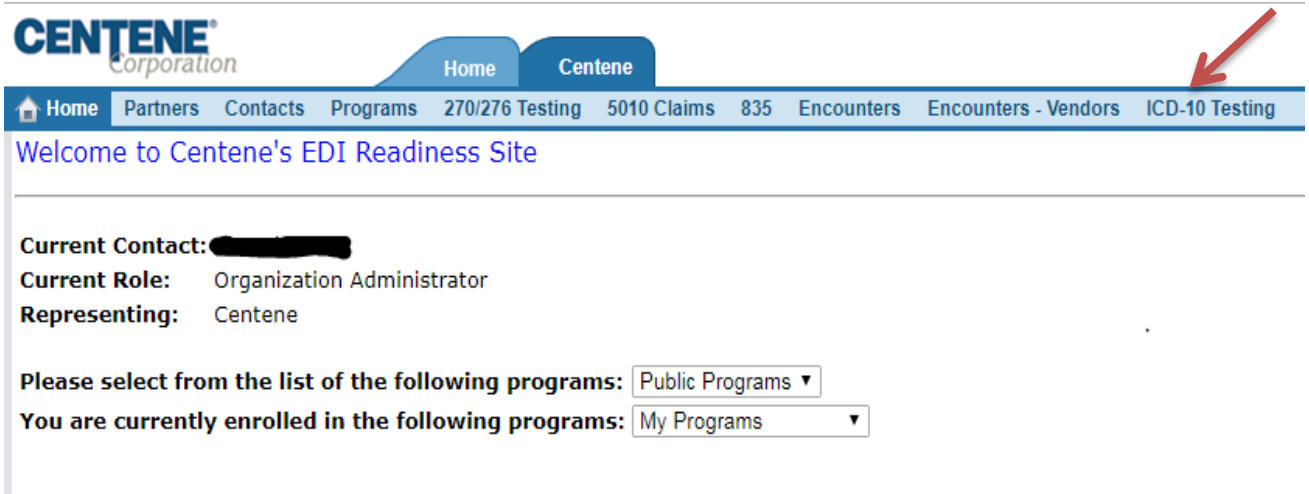

2. Select the link to either 837I or 837P Test Files. Providers are allowed to submit both types of files, if necessary.

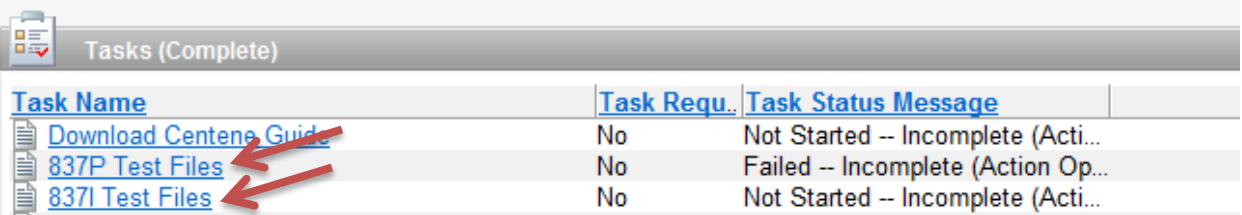

- 3. Select the "Run Test" link.
	- 1. Review the guideline used for validation.

View Guideline

- 2. Create a data file using your EDI software.
- 3. Upload the data file to the test center.

**Run Test** D

After sending the document return to this page to get the test results. 4.

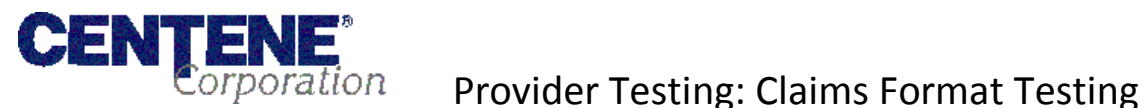

4. Follow the steps as outlined on the Test Validation Wizard.

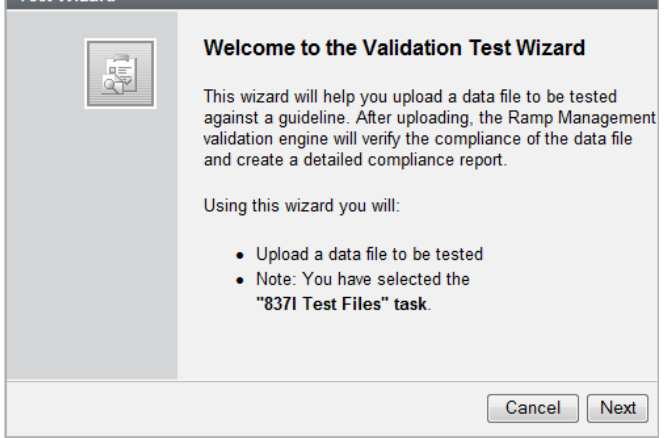

- 5. The test claims will be subject to edit validations and must pass all criteria prior to claims processing.
- 6. Once returned to the claims testing screen, an error report will be available for viewing if claims did not pass edit criteria.

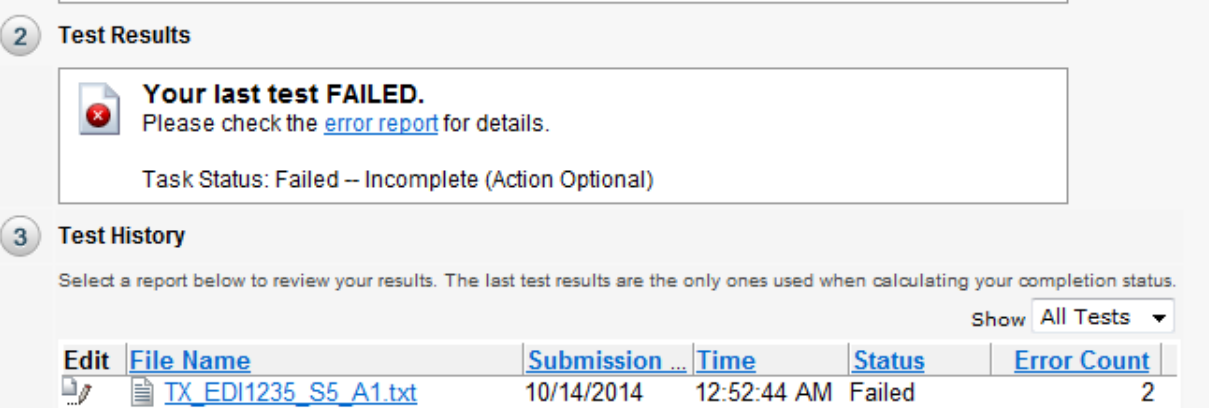

7. When you have completed the process please send us an email notification to [ediba@centene.com](mailto:ediba@centene.com) letting us know who you are and what type of files you uploaded and tested along with any issues you may feel is not accurate.